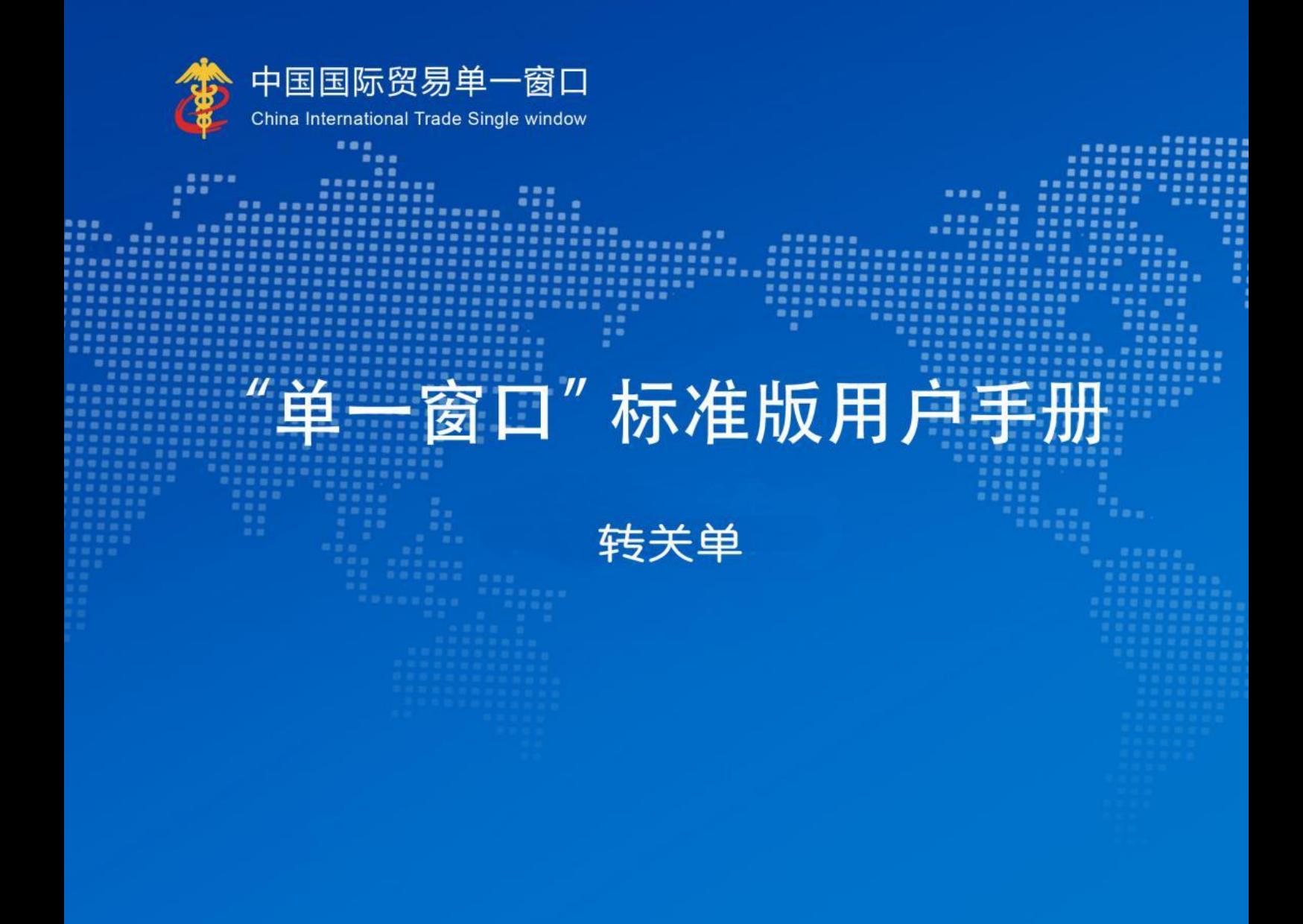

# 中国电子口岸数据中心

目录

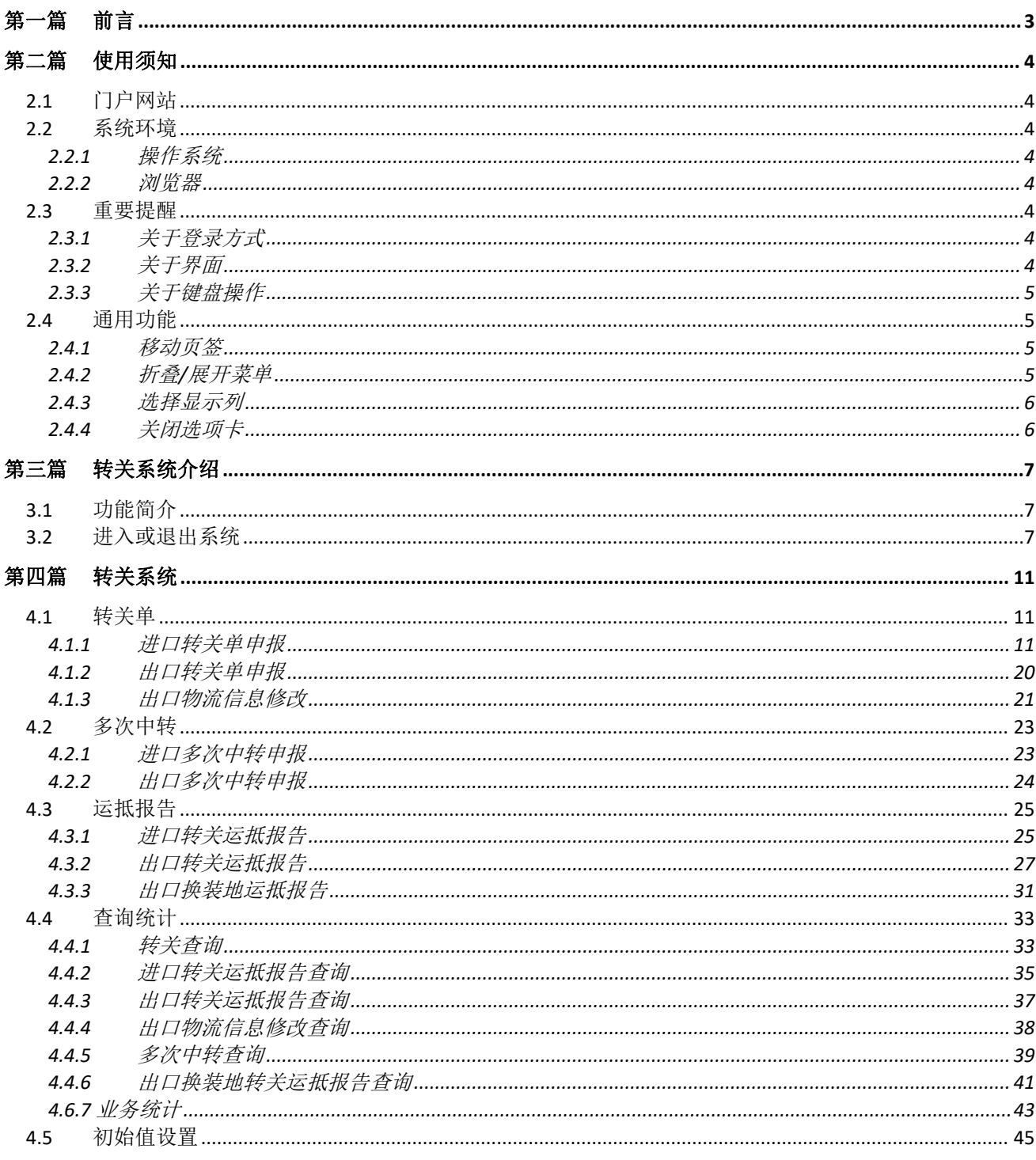

# <span id="page-2-0"></span>第一篇 前言

目前,国际贸易通关过程中所涉及的大多数部门都开发了业务信息化系统,实现了各自部 门业务申请、办理、回复的电子化和网络化。但是在各部门系统间缺乏协同互动、未实现充分 的数据共享,因此企业在口岸通关过程中需要登录不同的系统填报数据,严重影响了口岸通关 效率。

近年来部分发达地区的口岸管理部门已经尝试在地方层面建立"单一窗口",实现企业一 次录入数据后向多个管理部门的系统进行申报,并取得了良好的应用效果。为贯彻落实党中央、 国务院关于我国国际贸易单一窗口(简称"单一窗口")建设的一系列决策部署,统筹推讲"单 一窗口"建设,在总结沿海地区"单一窗口"建设试点成果基础上,结合我国口岸管理实际, 并充分借鉴国际上单一窗口成熟经验, 建设"单一窗口"标准版。

"单一窗口"标准版依托中国电子口岸平台,申报人通过"单一窗口"标准版一点接入、 一次性提交满足口岸管理和国际贸易相关部门要求的标准化单证和电子信息,实现共享数据信 息、实施职能管理,优化通关业务流程。

通过"单一窗口"标准版可以提高申报效率,缩短通关时间,降低企业成本,促进贸易便 利化,以推动国际贸易合作对接。

# 第二篇 使用须知

### <span id="page-3-1"></span><span id="page-3-0"></span>2.1 门户网站

"单一窗口"标准版为网页形式,用户打开浏览器输入 https://www.singlewindow.cn 即可 访问。

### <span id="page-3-2"></span>2.2 系统环境

### <span id="page-3-3"></span>**2.2.1** 操作系统

Windows 7 或 10 (32 位或 64 位操作系统均可)

不推荐 windows XP 系统

### <span id="page-3-4"></span>**2.2.2** 浏览器

谷歌 Chrome 20 及以上版本

▶ 若用户使用 windows 7 及以上操作系统 (推荐使用 Chrome 50 及以上版本)

▶ 若用户使用 windows XP 系统 (推荐使用 Chrome 26 版本的浏览器)

 **>** IE 9 及以上版本 (推荐使用 IE 10 或 11 版本)

#### <span id="page-3-5"></span>2.3 重要提醒

### <span id="page-3-6"></span>**2.3.1** 关于登录方式

必须使用电子口岸卡介质登录才能使用本系统,须保证电子口岸卡介质正确连接在电脑中。 同时,连接的电子口岸卡介质必须与当前登录使用的用户账号所绑定的卡介质一致,否则系统 可能给予"当前卡号 XXXX 与用户注册信息卡号 XXXX 不一致,无法进行申报"等提示。

### <span id="page-3-7"></span>**2.3.2** 关于界面

光标置于字段内,界面下方有红色字体简要提示录入方法。界面各字段不同底色的填写要 求如下:

#### 黄底色字段:

必填项。因相关业务数据有严格的填制规范,如在系统录入过程中,字段右侧弹出红色提 示,代表您当前录入的数据有误,请根据要求重新录入。

#### > 灰底色字段:

返填项。不可录入,由系统返填。

### 白底色字段:

选填项。根据实际需要填写。

## <span id="page-4-0"></span>**2.3.3** 关于键盘操作

"单一窗口"标准版界面中的部分功能可使用键盘进行快捷操作,可点击界面右上角蓝色 圆形 ? 按钮查看。

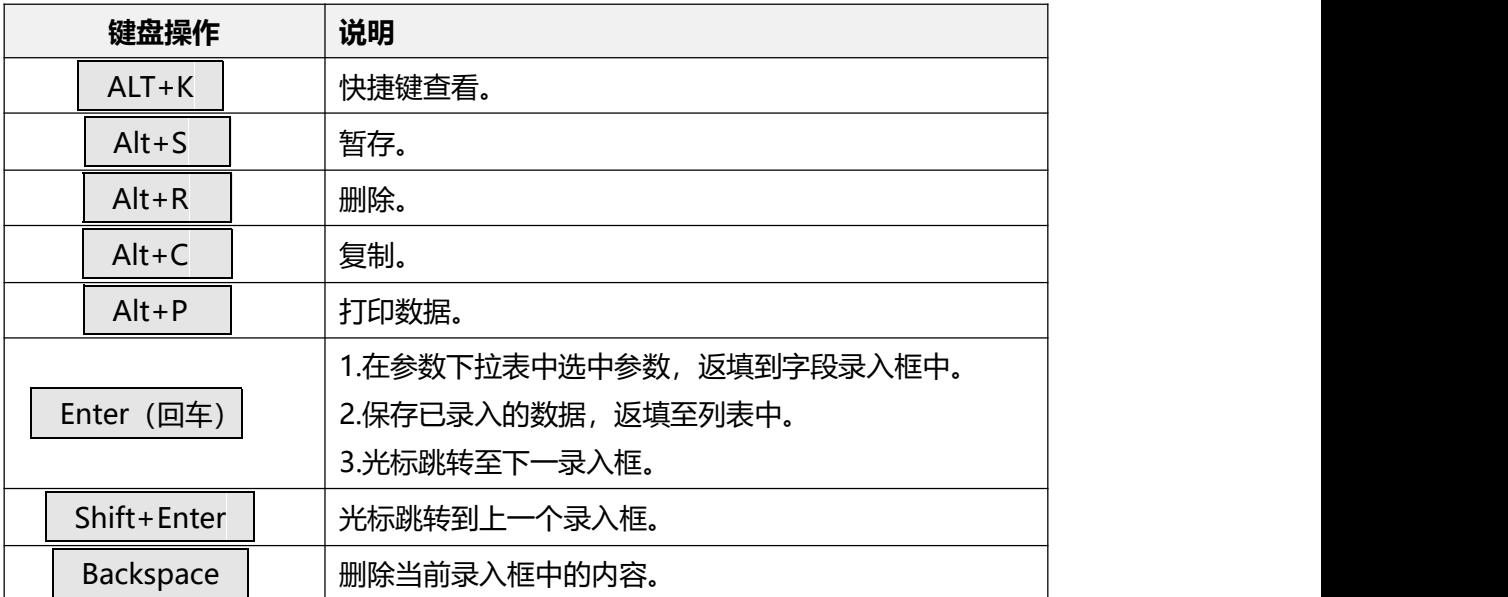

## 2.4 通用功能

### <span id="page-4-2"></span><span id="page-4-1"></span>**2.4.1** 移动页签

如打开的页签较多,点击界面 <> 或 ■ 図标,可将页签名称进行左右移动选择。

## <span id="page-4-3"></span>**2.4.2** 折叠**/**展开菜单

点击右侧展示区——左上角图标,将左侧菜单栏进行折叠或展开的操作。折叠后的左侧菜 单栏只显示图标,效果如下图。

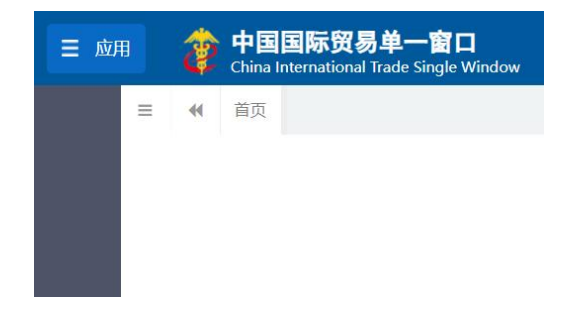

#### 图 折叠菜单栏

## <span id="page-5-0"></span>**2.4.3** 选择显示列

点击右侧展示区中的 <sup>== -</sup>图标,弹出下拉菜单(如下图),可勾选界面列表中显示的字段, 去掉勾选将该字段进行隐藏。

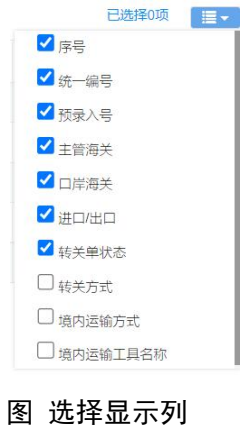

## <span id="page-5-1"></span>**2.4.4** 关闭选项卡

点击右侧展示区一一右上角图标,弹出下拉菜单(如下图)。选择"关闭全部选项卡"则 将当前展示区内打开的所有页签选项卡全部关闭;如选择"关闭其他选项卡",则除当前停留 显示的页签选项卡之外,关闭其他打开过的选项卡。

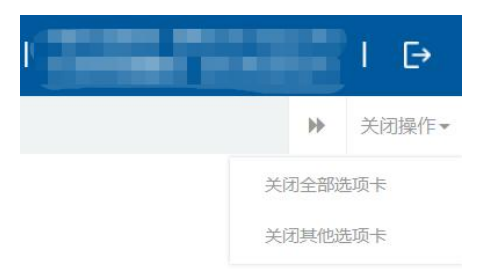

图 关闭选项卡操作

# 第三篇 转关系统介绍

### <span id="page-6-1"></span><span id="page-6-0"></span>3.1 功能简介

转关系统主要适用于进出口货物的转关运输申报。转关运输货物指由入境口岸转运至另一 设关地点办理进口海关手续的货物、在启运地已办理出口海关手续运往出境地,由出境地海关 监管放行的货物、以及由关境内一设关地点转运到另一设关地点应受海关监管的货物。

系统主要包括进/出口转关单录入申报、多次中转、运抵报告以及查询统计等功能,可满 足直转、免税转展品、退运、过境等不同转关业务预录入的需要。

## <span id="page-6-2"></span>3.2 进入或退出系统

打开"单一窗口"标准版门户网站(如图门户网站),点击【业务应用】页签下的【口岸 执法申报】页签字样(如图业务应用),进入"单一窗口"标准版口岸执法申报业务应用的界 面(如图口岸执法申报业务应用)。

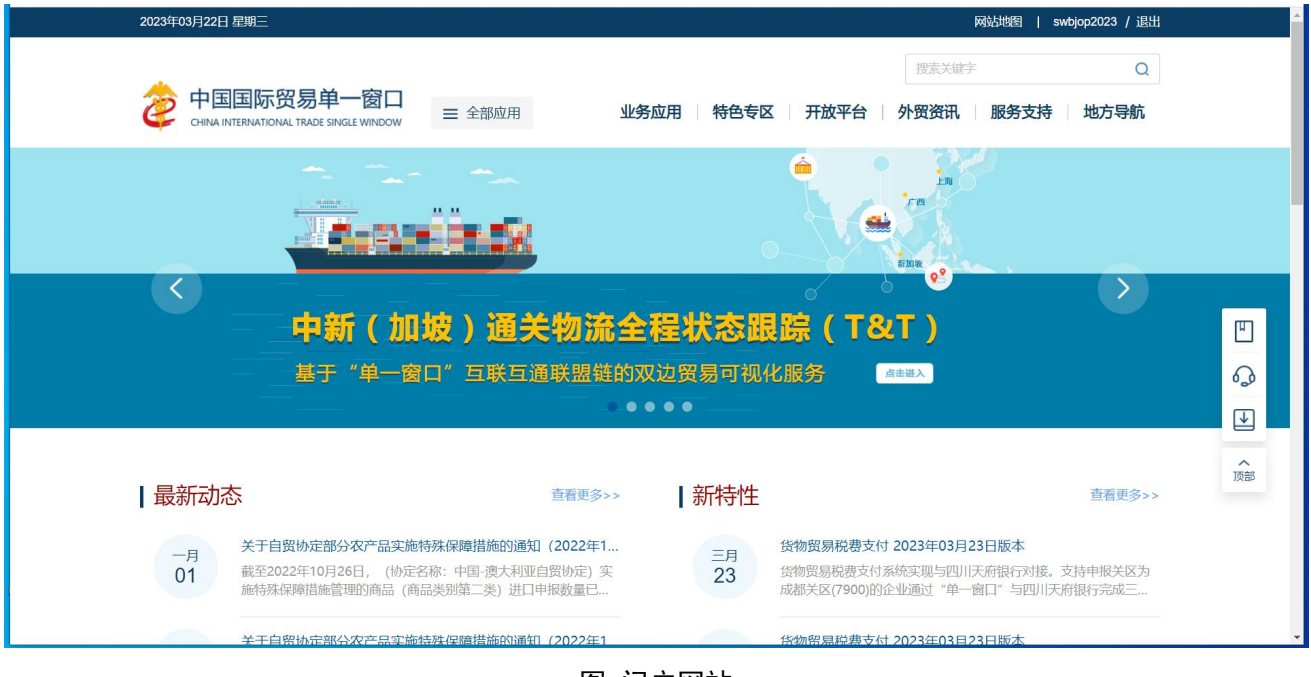

图 门户网站

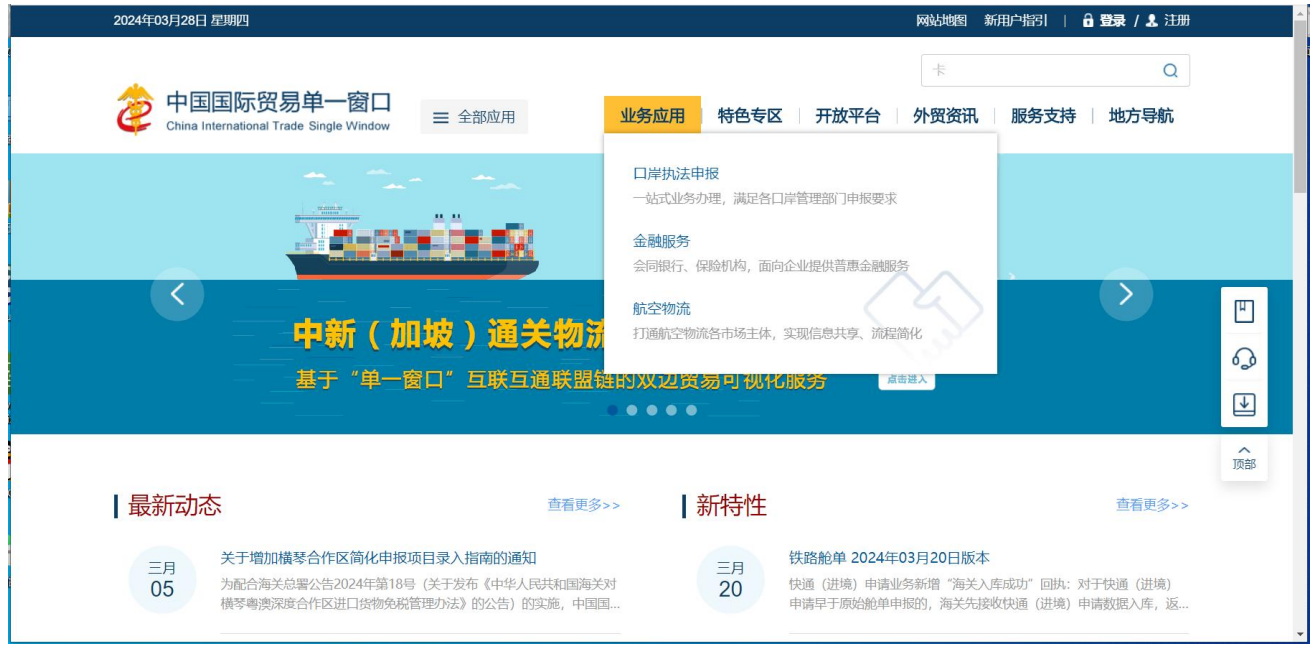

图 业务应用

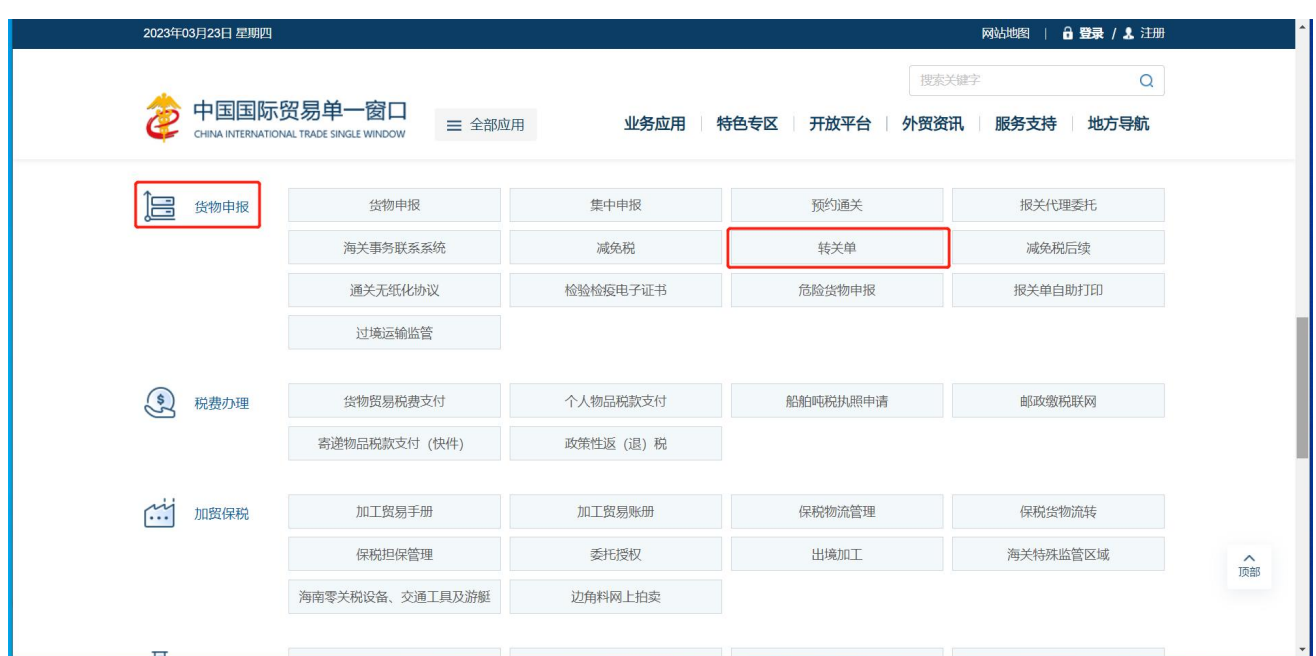

图 口岸执法申报业务应用

在口岸执法申报业务应用界面找到货物申报栏目里的转关单,点击转关单,页面跳转到登 陆界面(如图"单一窗口"标准版登录)

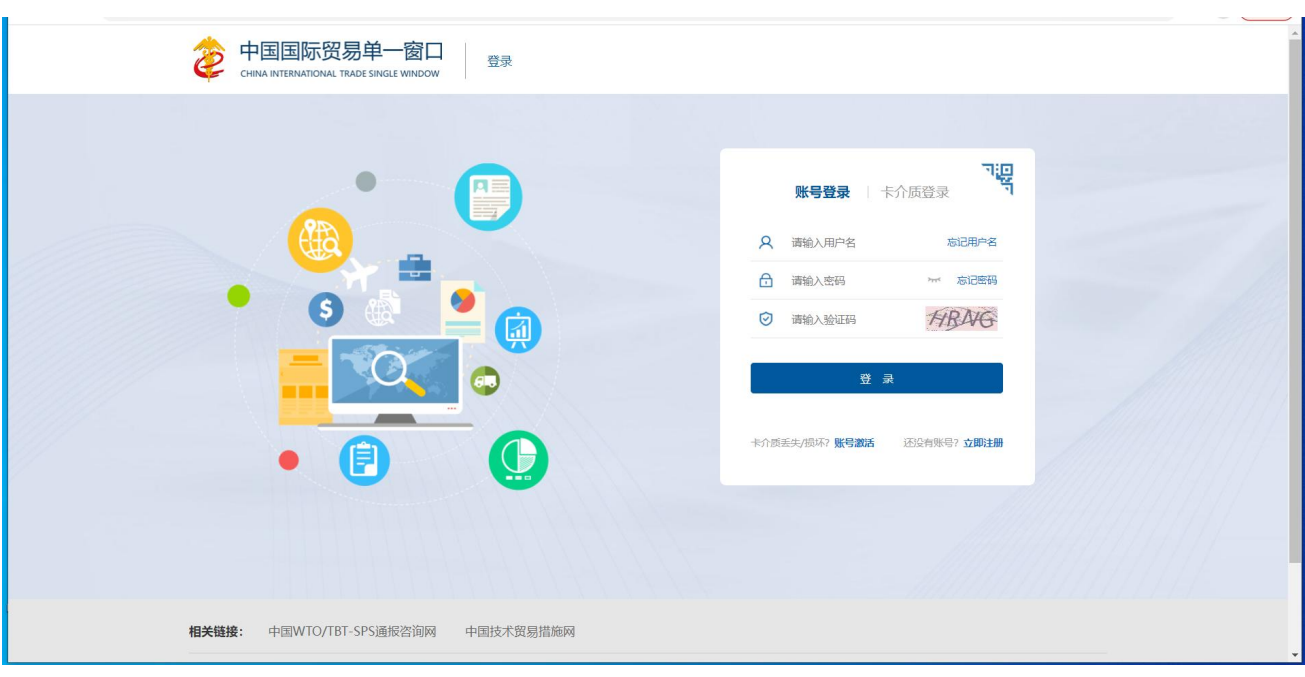

图 "单一窗口"标准版登录

在 图 "单一窗口"标准版登录 页面中,点击【卡介质】,输入您拥有卡介质的密码,点击 登录按钮,即可进入转关单系统(如图转关单系统)。

## 小提示:

为了保护您业务信息的安全,在业务数据录入、暂存或申报等过程中,您的卡介质请一直插入在读卡器 或电脑中,不可随意插拔。系统将根据卡介质的信息进行用户的身份验证,并对业务数据自动进行电子签名、 加密。

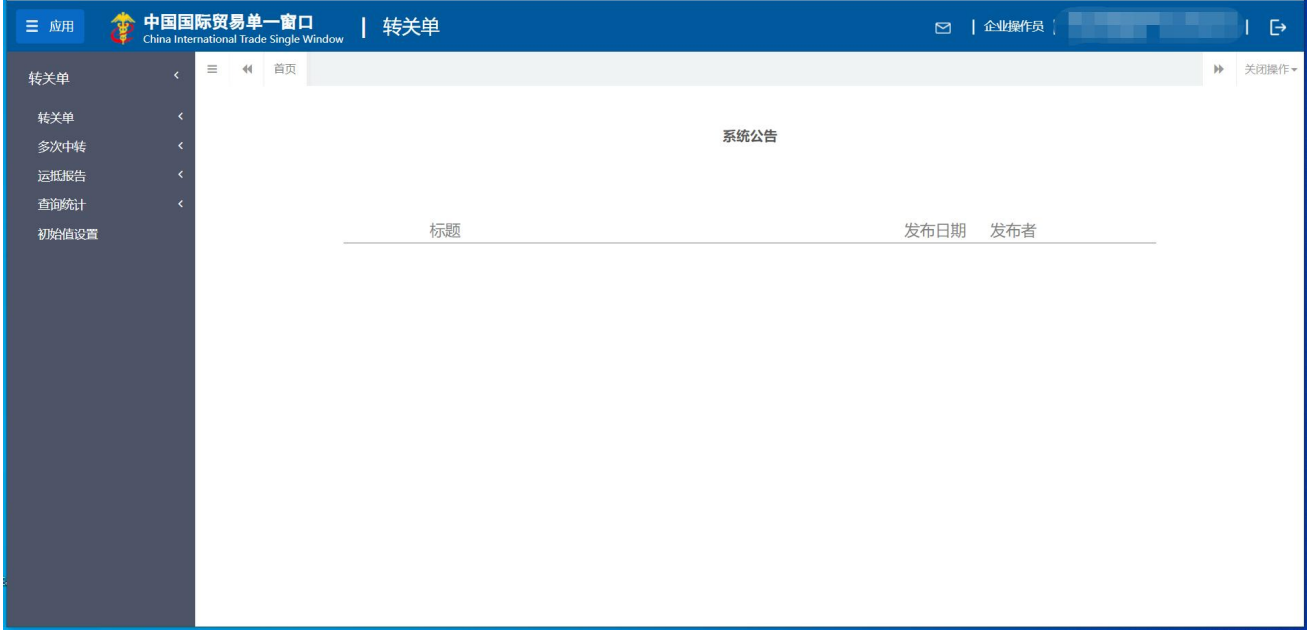

图 转关单系统

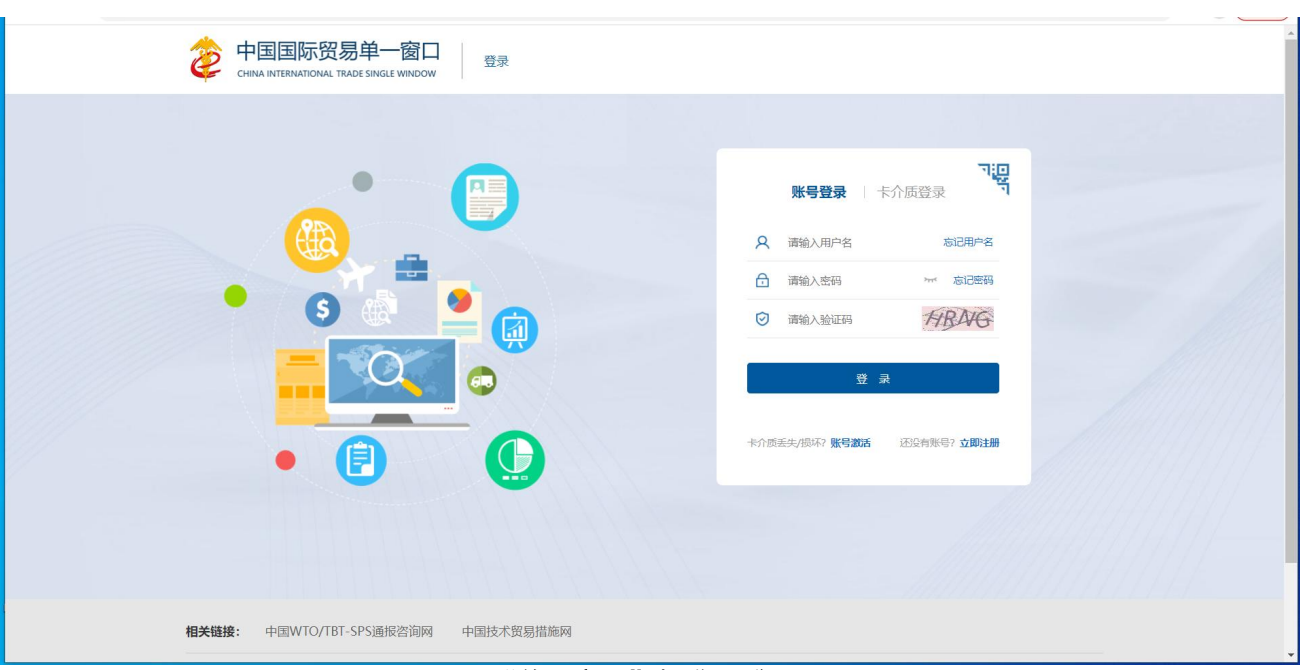

点击界面右上角 <sup>E</sup>, 可安全退出系统, 返回到"单一窗口"标准版登录界面。

图 "单一窗口"标准版登录

# 第四篇 转关系统

## <span id="page-10-1"></span><span id="page-10-0"></span>4.1 转关单

包括进/出口转关单数据的录入、复制、申报、打印等功能。

进入左侧菜单"转关单",展开业务菜单(如下图)。

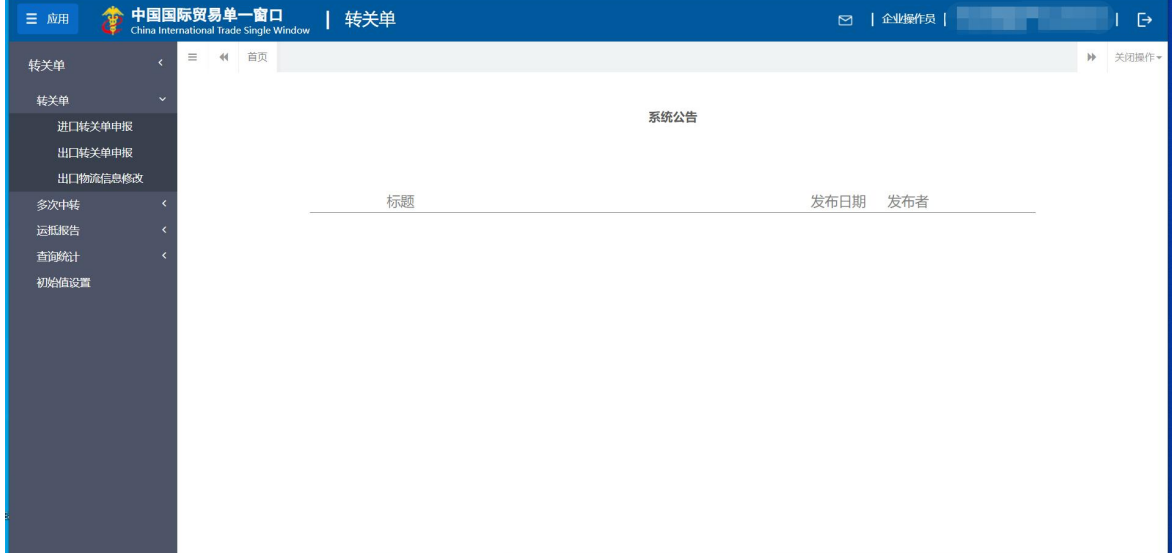

图 转关单

## <span id="page-10-2"></span>**4.1.1** 进口转关单申报

提供进口转关单数据的录入、暂存、复制、打印、申报等功能。 点击左侧菜单栏"转关单——进口转关单申报",右侧界面展示如下图。

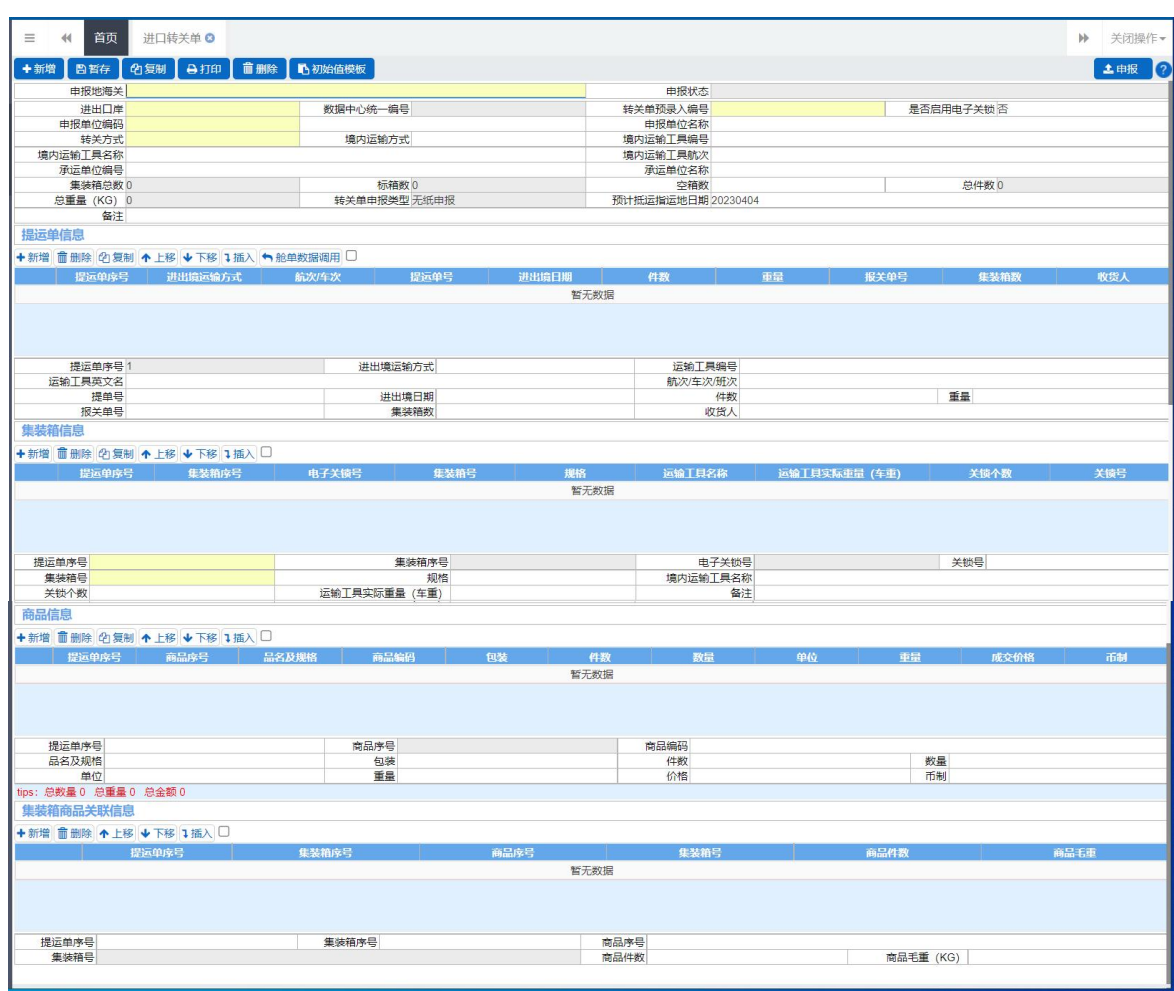

图 进口转关单

### <span id="page-11-0"></span>**4.1.1.1** 界面录入说明

界面中的录入要求,总体说明如下:

灰色字段(例如申报状态、数据中心统一编号等)表示不允许录入,系统将根 据相应操作或步骤后自动返填。

境内运输工具名称、备注等字段,需要用户手工录入。

部分字段(例如进出口岸、境内运输方式等)需要在参数中进行调取,不允许 随意录入。使用键盘空格键,可调出下拉菜单并在其中进行选择。也可以输入已知 的相应数字、字母或汉字,迅速调出参数,选择后点击回车键确认录入。关于键盘 操作,可参考[重要提醒](#page-3-5)中的相关描述。

日期类字段,可输入"YYYY-MM-DD"格式的日期,或点击录入框,在系统弹出 的日历中进行选择。

## 表头

- 申报地海关:必填,可输入关区代码或名称调出参数。
- 申报状态: 返填, 不可录入, 由系统自动根据当前数据状态进行显示。
- 进出口岸:必填,可输入关区代码或名称调出参数。
- 数据中心统一编号: 返填, 不可录入, 暂存后系统自动生成。
- 转关单预录入编号:
	- 1、 当"讲出口岸"选择了广东地区的关区时(广东模式), 转关单预录入 编号为必填,录入 13 位的载货清单号。
	- 2、 当"进出口岸"为非广东关区时(非广东模式),该字段置灰,无需填 写,海关接收成功后由系统返填。
- 是否启用电子关锁: 使用空格键或直接输入 Y 或 N 调出参数, 选择 "是"或 "否"即可,系统默认选中"否"。
	- 1、选择"是"时,下方集装箱信息部分,"关锁号、关锁个数"字段置灰, 不允许填写。
	- 2、选择"否"时,下方集装箱信息部分,"电子关锁号"字段置灰,不允 许填写。
- 申报单位编码:必填,输入申报单位海关 10 位注册编码,系统自动读取并 返填 18 位统一社会信用代码。
- 申报单位名称:系统根据输入的海关 10 位注册编码返填,可手工修改。
- 转关方式:必填,在参数下拉表中选择,也可录入代码、名称。
- 境内运输方式: 非必填, 在参数下拉表中选择, 也可录入代码、名称。
- 境内运输工具编号:根据"运输方式"字段所录入的内容,系统自动将该字 段置灰不允许录入、或根据实际情况录入境内运输工具的编号。
- 境内运输工具名称: 非必填, 根据实际情况录入境内运输工具名称。
- 境内运输工具航次: 根据"运输方式"字段所录入的内容, 系统自动将该 字段置灰不允许录入、或根据实际情况录入境内运输工具航次。
- 承运单位编号:根据"运输方式"字段所录入的内容,系统自动将该字段置 灰不允许录入、或手工录入承运单位编号。
- 承运单位名称:非必填,手工填写,长度不超过 60 个字符(约 30 汉字)。
- 集装箱总数: 返填,根据下方集装箱信息内录入的数据, 由系统自动计算, 不允许修改。有集装箱的返填实际自然箱数、无集装箱的为 0。
- 标箱数: 返填, 根据下方集装箱信息内录入的数据, 系统根据集装箱信息内 录入的数量、规格等自动计算并返填,不允许修改。
- 空箱数: 非必填, 手工填写, 输入空箱个数。
- 总件数:返填,根据下方商品信息内录入的数据,由系统自动返填,不允许 修改。
- 总重量: 返填, 根据下方商品信息内录入的数据, 由系统自动返填, 不允许 修改。
- 转关单申报类型: 返填,系统返填"无纸申报",不允许修改。
- 预计抵运指运地日期: 非必填,系统默认显示当前电脑的的系统日期。手工 填写,必须大于等于当前日期,格式为 YYYY-MM-DD。
- 备注: 非必填,填写未尽事宜。长度不超过 60 个字符(约 30 汉字)。

#### 提运单信息

录入完毕后,在最后一个字段(收货人)点击回车键,将所录入的提运单信息, 保存到表体列表中。

- 提运单序号: 返填, 系统自动按顺序生成, 不允许修改。
- 进出境运输方式: 在参数下拉表中选择, 也可录入代码、名称。
- 运输工具编号: 根据"进出境运输方式"字段所录入的内容, 系统自动将该 字段置灰不允许录入、或显示为"船舶编号、车牌号、飞机编号"等。请根 据实际情况录入运输工具的编号。
- 运输工具英文名:根据"讲出境运输方式"字段所录入的内容,系统自动将 该字段置灰不允许录入、或显示为"船舶英文名称"等。请根据实际情况录 入运输工具英文名称。
- 航次**/**车次**/**班次:根据"进出境运输方式"字段所录入的内容,系统自动将 该字段置灰不允许录入、或显示为"航次号、车次号、航班号"等。请根据 实际情况录入。
- 提单号:运输方式为海运时录入正本提单号、铁路录入运单号、空运录入分 运单号。
- 进出境日期:录入格式为 YYYY-MM-DD。
- 件数: 手工录入, 如实填写。最大长度 9 位字符。
- 重量:手工录入,如实填写。最大长度19位字符(14位整数+4位小数)。
- 报关单号、集装箱数、收货人:手工录入,如实填写。

#### 集装箱信息

录入完毕后,在最后一个字段(备注)点击回车键,将所录入的集装箱信息, 保存到表体列表中。

- 提运单序号: 必填, 录入提运单信息部分已录入完毕、对应的序号。
- 集装箱序号:返填,系统自动按顺序生成,不允许修改。
- 由子关锁号:根据表头的"是否启用电子关锁"字段所选择的内容,系统自 动置灰或手工录入电子关锁号。

### 小提示:

#### 启用电子关锁时,必须录入电子关锁号,才能对转关单数据进行暂存操作。

- 关锁号:根据表头的"是否启用电子关锁"字段所选择的内容,系统自动置 灰或手工录入关锁号。
- 集装箱号:必填,手工录入 11 位集装箱号。
- 规格:录入集装箱规格,长度 1 位字符。
- 境内运输工具名称:录入运输工具名称。
- 关锁个数:根据表头的"是否启用电子关锁"字段所选择的内容,系统自动 置灰或如实录入关锁个数。
- 运输工具实际重量(车重):手工如实填写。
- 备注: 填写未尽事宜。长度不超过 32 个字符(约 16 汉字)。

### 商品信息

录入完毕后,在最后一个字段(币制)点击回车键,将所录入的商品信息,保 存到表体列表中。

- 提运单序号: 录入提运单信息部分已录入完毕、对应的序号。
- 商品序号:返填,系统自动按顺序生成,不允许修改。
- 商品编码:录入至少 4 位数字的商品编码,系统可弹出商品列表进行具体选 择。
- 品名及规格:根据系统弹出的商品规范申报(申报要素)对话框,如实录入

当前商品的规格型号,点击对话框中的【确定】蓝色按钮即可。

- 包装: 在参数下拉表中选择, 也可录入代码、名称。
- 件数:录入商品的件数。
- 单位: 在参数下拉表中选择, 也可录入代码、名称。
- 重量:手工如实填写。
- 价格:手工如实填写。最大长度 19 位字符 (14 位整数+4 位小数)。
- 币制:在参数下拉表中选择,也可录入代码、名称。

### 集装箱商品关联信息

录入完毕后,在最后一个字段(商品毛重 KG)点击回车键,将所录入的信息, 保存到表体列表中。

- 提运单序号:录入提运单信息部分已录入完毕、对应的序号。
- 集装箱序号:录入集装箱信息部分已录入完毕、对应的序号。
- 商品序号:录入商品信息部分已录入完毕、对应的序号。
- 集装箱号:返填,系统根据集装箱序号进行返填。
- 商品件数:手工如实填写。
- 商品毛重**(KG)**:手工如实填写。

### **4.1.1.2** 操作(按钮)

界面上方蓝色按钮(如下图),影响整票转关单数据。具体操作说明参见下文 新增、复制、打印、初始值模板、申报等内容。

←新增 图暂存 约复制 马打印 面删除 马初始值模板 土申报 图 转关单(操作按钮)

### 小提示:

#### 界面中部的白色按钮,所影响的仅为某一局部的数据,并非整票转关单数据。

十新增

界面顶端的【新增】蓝色按钮始终为激活状态。点击后,界面字段全部清空, 可重新录入一票新数据。

十新增

界面中间的【新增】白色按钮,点击后,对应的局部信息全部清空,可重新录 入新的提运单、集装箱等数据。

■暂存

小提示:

#### 申报、海关接收等状态时,暂存按钮置灰,不允许操作。

点击暂存按钮后,申报状态变为"暂存"。若系统对录入的内容逻辑检查未通 过,界面会提示相应错误信息。

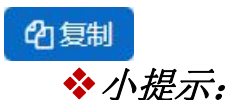

### 当前数据暂存后,才能进行复制操作。否则系统提示"没有可复制的数据"。

点击复制按钮后,系统自动根据当前数据、复制出一票新的转关单数据并展示 在界面中,继续录入或修改即可。

### 自打印

小提示:

#### 暂存状态之后的数据,都可以进行打印。

点击打印按钮后,系统弹出提示(如下图)。

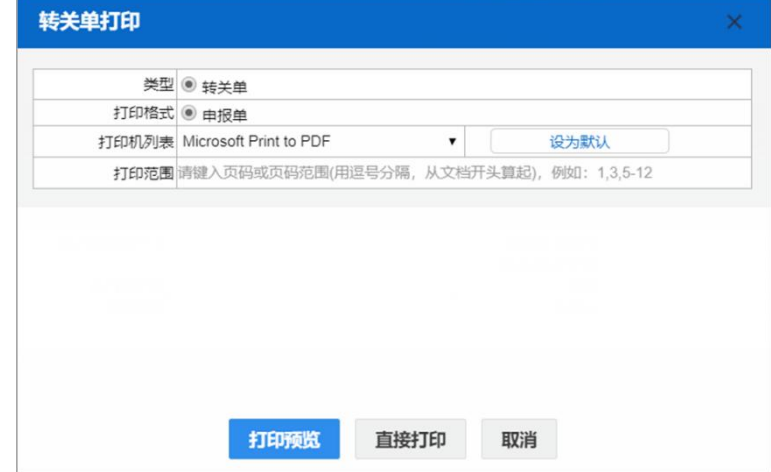

图 转关单打印

"类型"、"打印格式"为系统默认,不可修改。用户根据本地打印机设置, 在"打印机列表"中进行选择。如果想将列表中的某个打印机设置为默认,选择后 点击后面【设置默认】白色按钮即可。"打印范围"无需录入。

点击【打印预览】蓝色按钮,系统展示预览页面(如下图)。点击【直接打印】 按钮,根据本地打印机的连接或设置直接进行打印。

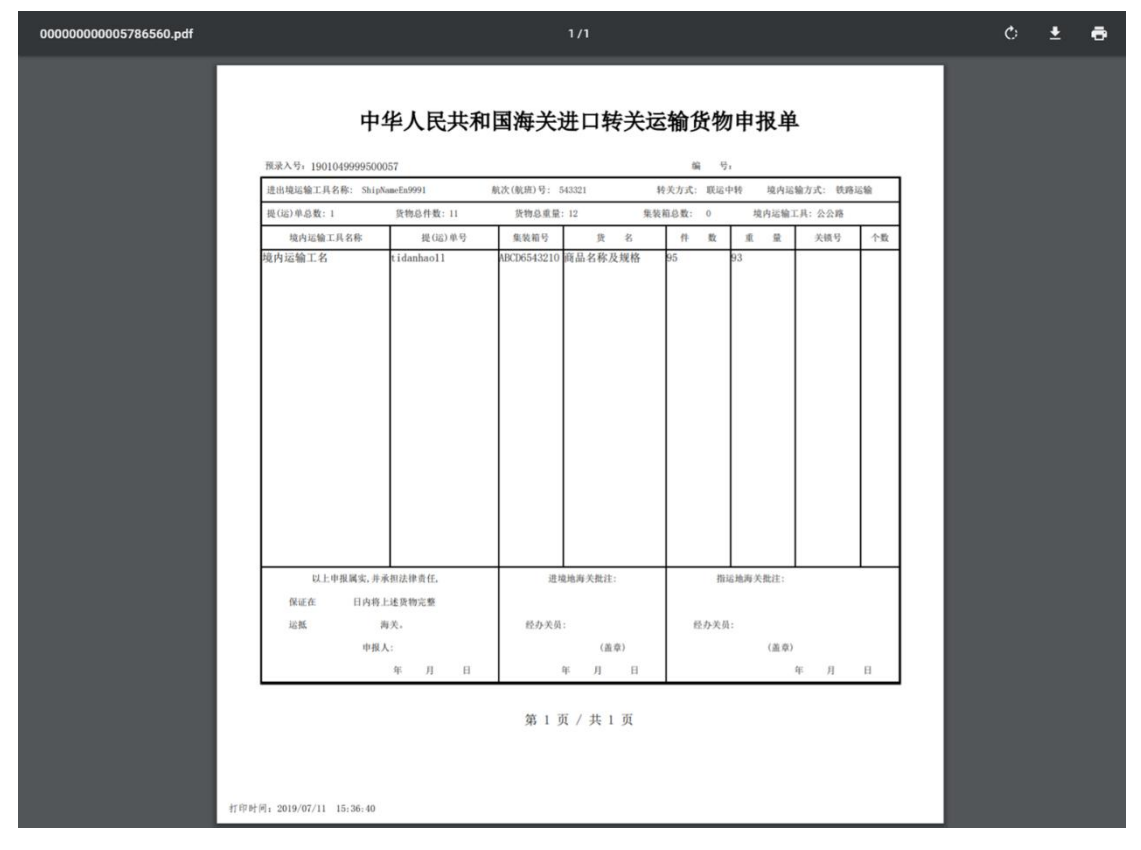

图 转关单打印预览

### 而删除

点击删除按钮,系统提示是否要删除该票单据(如下图),点击确认后系统删 除相应的数据,同时界面字段全部清空,可重新录入一票数据。

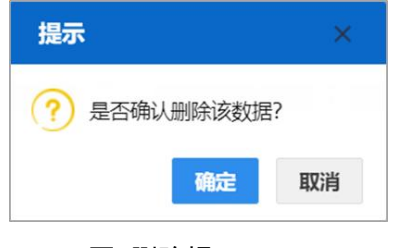

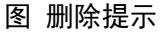

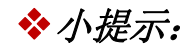

### "申报、海关接收通知"等申报状态时,删除按钮置灰,不允许操作。

#### 暂存状态的数据,删除后不可恢复,只能重新录入,请谨慎操作!

而 删除

在提运单、集装箱等信息列表中进行勾选,点击界面中间的【删除】白色按钮, 列表中所勾选的数据被删除。

#### 心初始值模板

小提示:

## 如果对已暂存的数据进行初始值调用,系统将提示"请先点击新增,开始一票新单据, 再引用初始值模板"。

录入一票新数据时,点击初始值模板按钮,系统弹出"初始值模板选择"的对 话框(如下图)。选中后点击【确定】蓝色按钮,将模板中的内容返填至转关单界 面中,减少重复录入。

初始值模板的录入与保存,请参考下文[初始值设置](#page-44-0)。

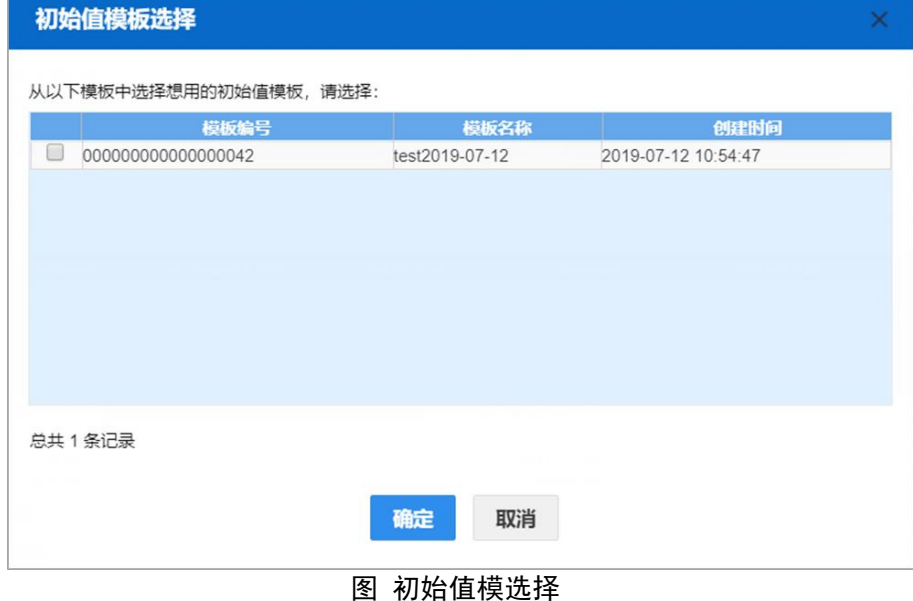

土申报

### 小提示:

#### 申报时,必须保证电子口岸卡介质正确连接在电脑中。

点击申报按钮,系统弹出提示如下图。请留意红色字体的提示信息,对此如有 疑问,请向您的业务主管部门咨询。

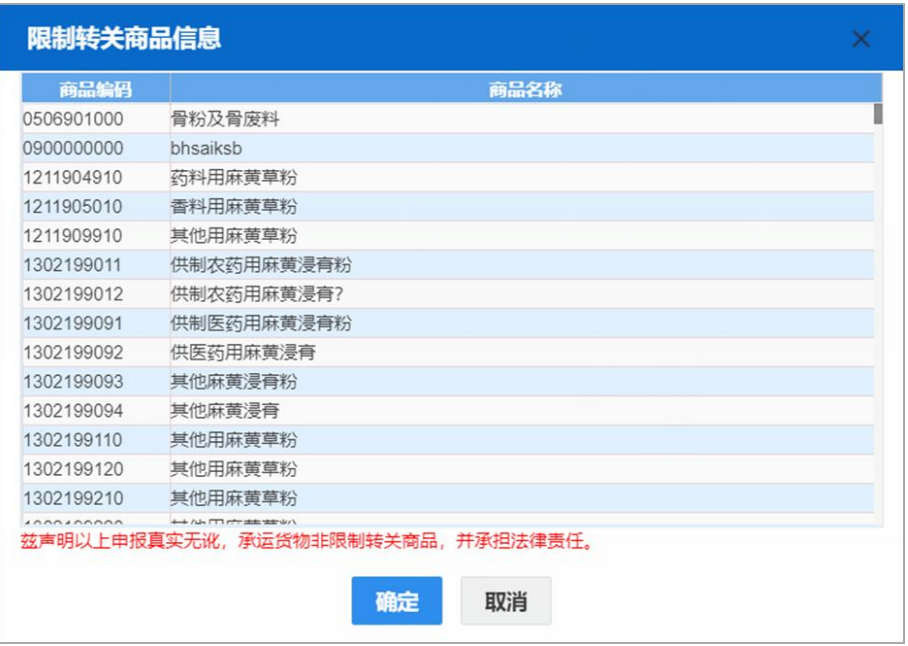

图 限制转关商品信息提示

确认无误后继续申报,保证卡介质正确连接在电脑中。若录入的数据符合填写 规范,则系统提示申报成功(如下图),此时数据不允许再修改。

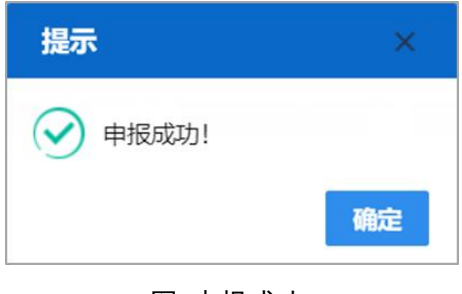

图 申报成功

## <span id="page-19-0"></span>**4.1.2** 出口转关单申报

提供出口转关单数据的录入、暂存、复制、打印、申报等功能。 点击左侧菜单栏"转关单一一出口转关单申报",右侧界面展示如下图。

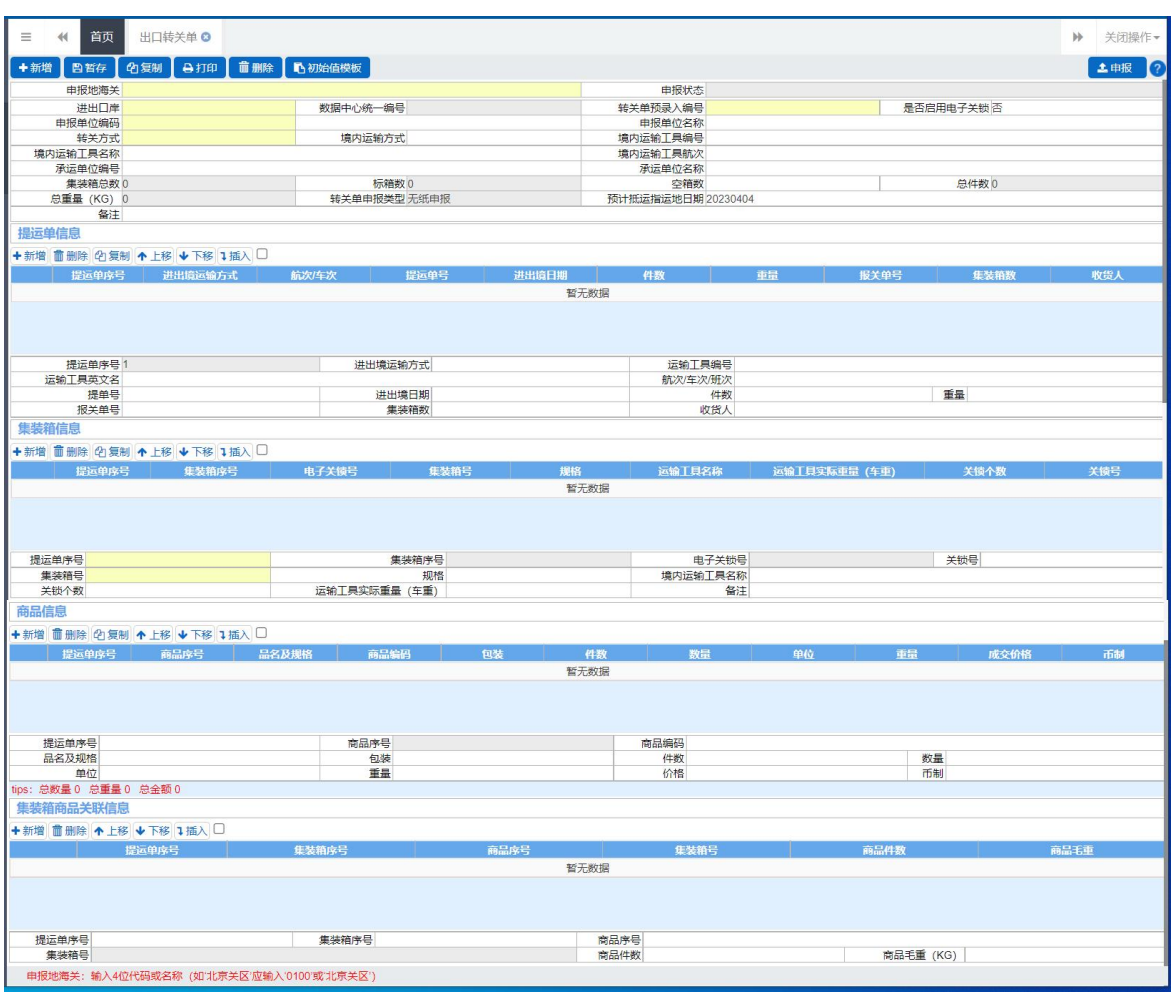

图 出口转关单

录入、新增、暂存、打印、删除、初始值模板与申报等操作,可参考上文进[出](#page-10-2) 口转关单申报,此处不再赘述。

## <span id="page-20-0"></span>**4.1.3** 出口物流信息修改

可在此修改出口转关单的提运单信息。对"审核通过、放行通过、审批通过(提 运单待修改)"等状态的出口转关单,在此进行修改录入与提交操作。

点击左侧菜单栏"转关单——出口物流信息修改",右侧界面展示如下图。

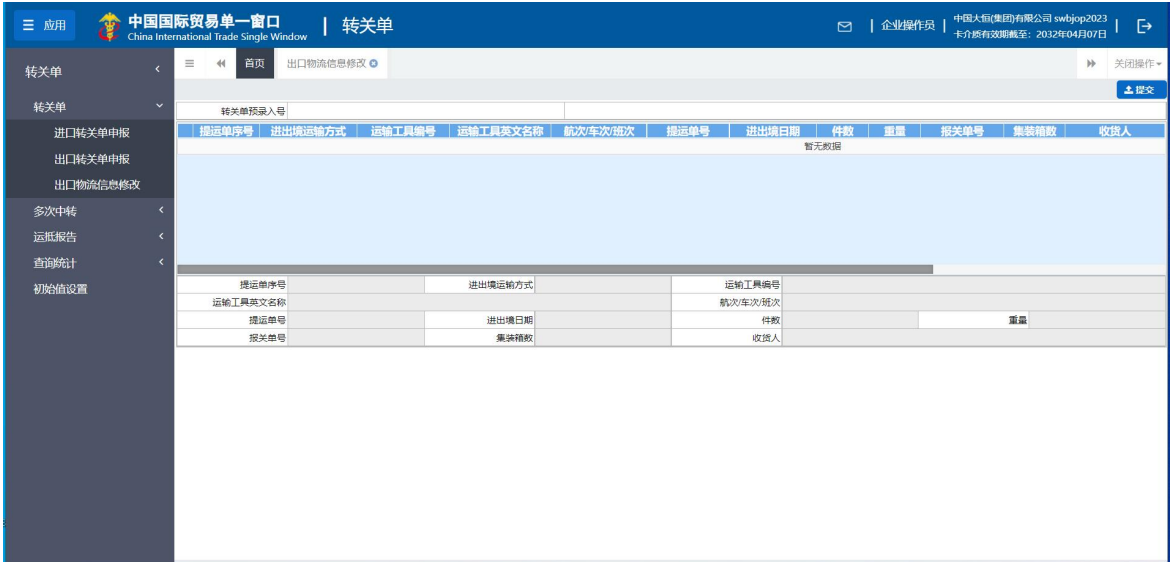

#### 图 出口物流信息修改

## **4.1.3.1** 界面字段说明

转关单预录入号:手工录入,填写出口转关单预录入号后,按回车键!系统自 动校验并返填转关单内容(如下图)。如填写的单号不符合状态或类型等要求,系 统会弹出相应提示信息。

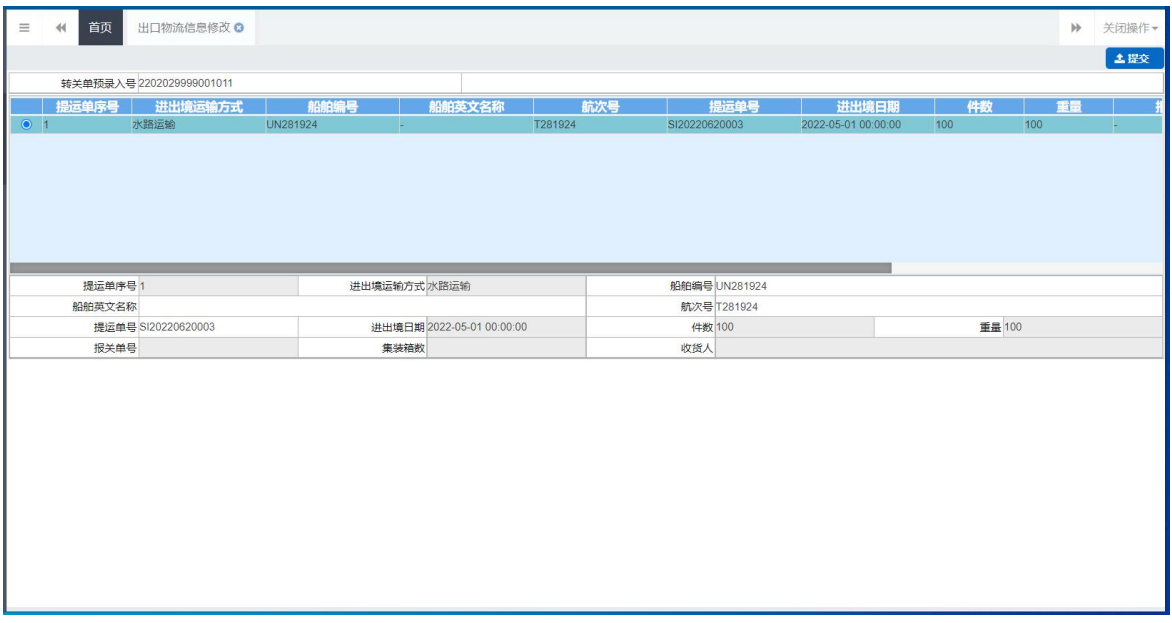

#### 图 出口转关单提运单信息

在提运单信息列表中勾选数据,界面下方自动返填该转关单提运单信息。

"申报状态、数据中心统一编号、报关单号"等字段不允许修改,可修改界面 内白色字段里的内容。录入操作方式可参考上[文进口转关单申报](#page-10-2)——[界面录入说明](#page-11-0) 的提运单信息部分,不再赘述。

修改(录入)完毕后一直按回车键,界面中间列表中的数据,自动显示为修改 后的内容。

确认录入完毕的数据无误,可点击界面右上角【提交】蓝色按钮,系统弹出提 示"请确认是否修改以上列表中的数据",点击"是"后即向业务主管部门进行申 报。

## **4.1.3.2** 操作(按钮)

录入、新增、暂存、打印、删除、初始值模板与申报等操作,可参考上文 [4.1.1](#page-10-2) 进口转关单申报,此处不再赘述。

### <span id="page-22-0"></span>4.2 多次中转

## <span id="page-22-1"></span>**4.2.1** 进口多次中转申报

提供进口多次中转转关申请数据的录入、暂存、复制、打印、申报等功能。 点击左侧菜单栏"多次中转一一进口多次中转申请",右侧界面展示如下图。

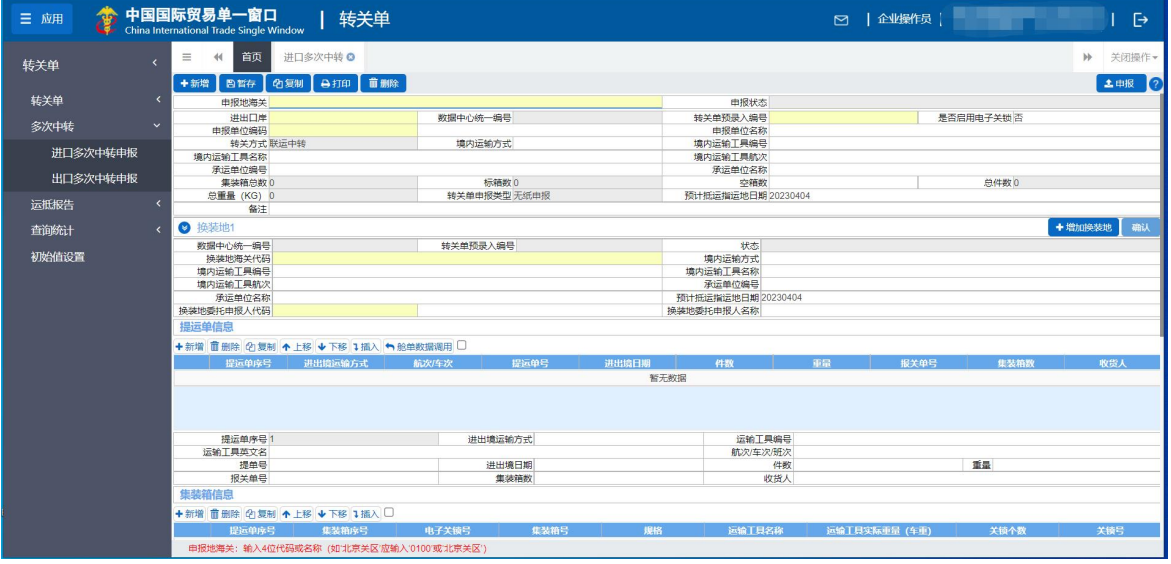

图 进口多次中转申请

### **4.2.1.1** 界面录入说明

界面中的录入要求,总体说明如下:

灰色字段(例如申报状态、数据中心统一编号等)表示不允许录入,系统将根

据相应操作或步骤后自动返填。

境内运输工具名称、备注等字段,需要用户手工录入。

部分字段(例如目的地海关、转关类型等)需要在参数中进行调取,不允许随 意录入。使用键盘空格键,可调出下拉菜单并在其中进行选择。也可以输入已知的 相应数字、字母或汉字,迅速调出参数,选择后点击回车键确认录入。关于键盘操 作,可参考[重要提醒](#page-3-5)中的相关描述。

日期类字段,可输入"YYYYMMDD"格式的日期,或点击录入框,在系统弹出的 日历中进行选择。

### **4.2.1.2** 操作(按钮)

#### +增加换装地

该按钮在暂存、退单状态时可点击,其他状态默认置灰不可点击,点击该按 钮可以新增一个换装地的信息,换装地最多支持 3 个,录入信息可参照表头信 息进行录入。

#### 确认

该按钮只有在上一程收到了核销的回执时,才会放开可点击。

录入、新增、暂存、打印、删除申报等操作,可参考上文 4.1.1 [进口转关单申报,](#page-10-2) 此处不再赘述。

## <span id="page-23-0"></span>**4.2.2** 出口多次中转申报

提供出口多次中转申请数据的录入、暂存、复制、打印、申报等功能。 点击左侧菜单栏"多次中转——出口多次中转申请",右侧界面展示如下图。

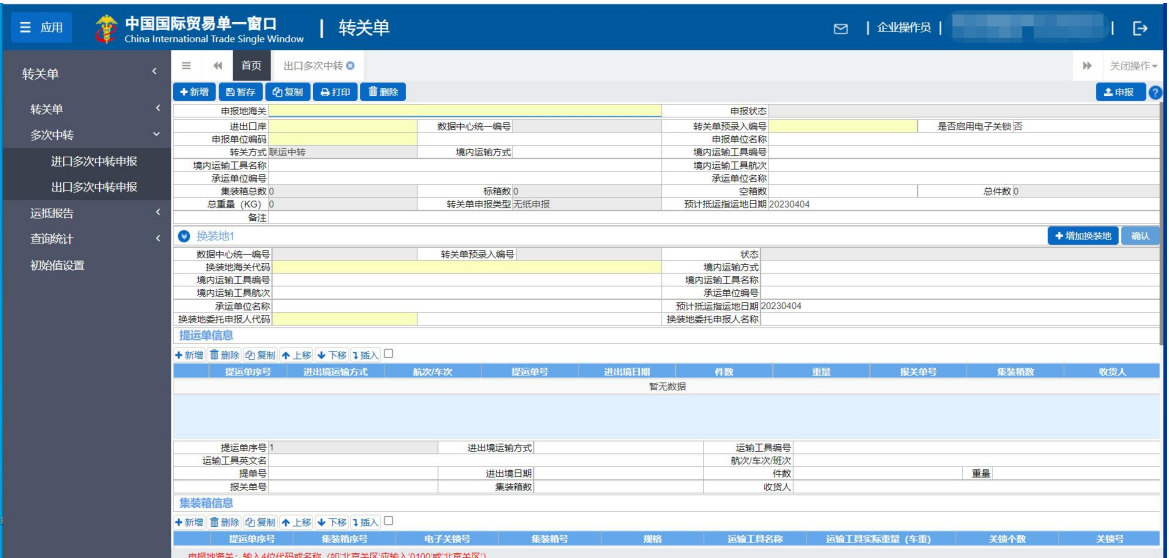

#### 图 出口多次中转申请

界面录入、新增、暂存、打印、删除与申报等操作,可参考上文 4.2.1 [进口多次](#page-22-1) 中转申报,此处不再赘述。

## <span id="page-24-0"></span>4.3 运抵报告

## <span id="page-24-1"></span>**4.3.1** 进口转关运抵报告

提供进口转关运抵报告数据的录入、暂存、申报等功能。

点击左侧菜单栏"运抵报告——进口转关运抵报告",右侧界面展示如下图。

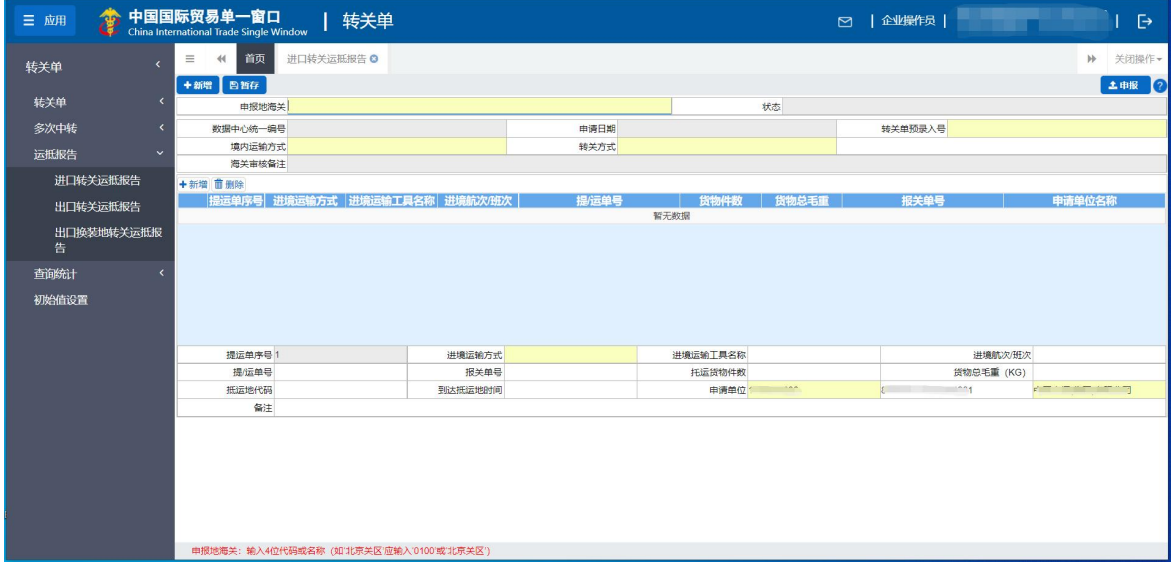

图 进口转关运抵报告

## <span id="page-25-0"></span>**4.3.1.1** 界面录入说明

界面中的录入要求,总体说明如下:

灰色字段(例如状态、数据中心统一编号等)表示不允许录入,系统将根据相 应操作或步骤后自动返填。

境内运输工具名称、备注等字段,需要用户手工录入。

部分字段(例如申报地海关、境内运输方式等)需要在参数中进行调取,不允 许随意录入。使用键盘空格键,可调出下拉菜单并在其中进行选择。也可以输入已 知的相应数字、字母或汉字,迅速调出参数,选择后点击回车键确认录入。关于键 盘操作,可参考[重要提醒](#page-3-5)中的相关描述。

### **4.3.1.2** 操作(按钮)

界面上方蓝色按钮(如下图),影响整票转关运抵数据。具体操作说明参见下 文新增、申报等内容。

+新增 图暂存 1 五申报 ?

图 进口转关运抵报告(操作按钮)

#### 小提示:

界面中部的白色按钮,所影响的仅为某一局部的数据,并非整票转关单数据。

#### 十新增

界面顶端的【新增】蓝色按钮始终为激活状态。点击后,界面字段全部清空, 可重新录入一票新数据。

←新增

界面中间的【新增】白色按钮,点击后,对应的局部信息全部清空,可重新录 入新的提运单、集装箱等数据。

#### 日暂存

表体信息录入完毕后,点击回车按钮,录入数据将被保存至 图 进口转关运抵报告 中。如下图所示:

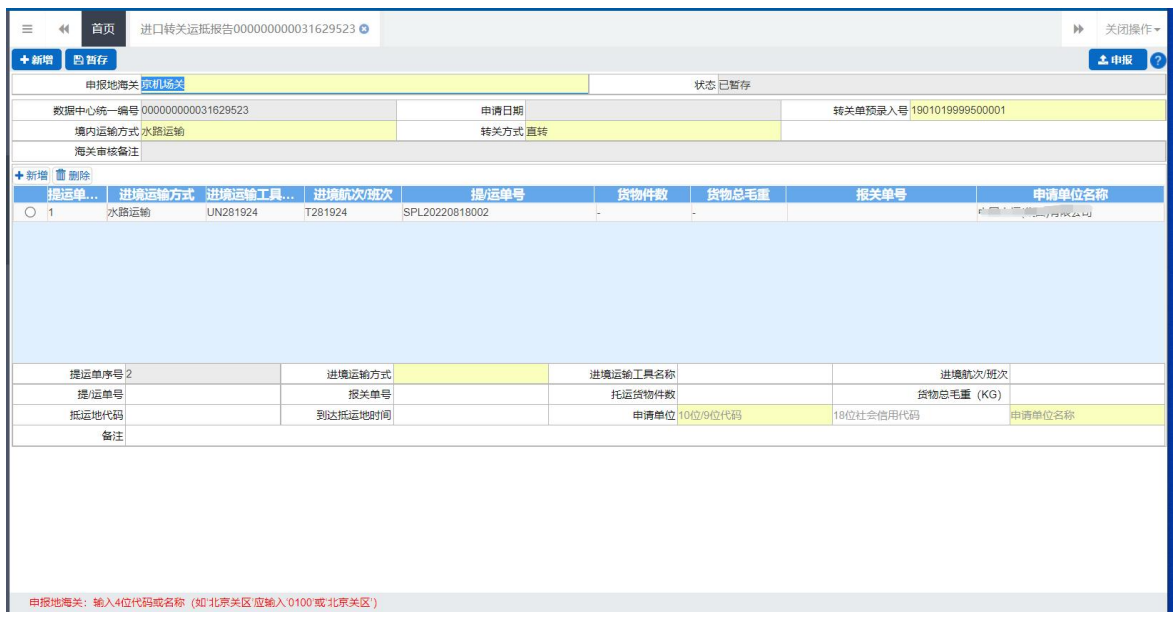

#### 图 进口转关运抵报告表体

点击暂存按钮后,申报状态变为"已暂存"。

若企业未录入表体直接点击暂存按钮,系统会弹框:没有需要暂存的数据。用 户需将页面信息录入完整再点击暂存。若系统对录入的内容逻辑检查未通过,界面 会提示相应错误信息。

小提示:

申报、海关接收等状态时,暂存按钮置灰,不允许操作。 进口转关运抵报告中,每条表体的申请单位都要和卡关联的企业一致才可以进行申报。

## <span id="page-26-0"></span>**4.3.2** 出口转关运抵报告

提供出口转关运抵报告数据的录入、暂存、复制、打印、申报等功能。 点击左侧菜单栏"运抵报告——出口转关运抵报告",右侧界面展示如下图。

![](_page_27_Picture_93.jpeg)

图 出口转关运抵报告

## 小提示:

出口运抵报告申报时卡关联的企业要和界面的申请单位一致才可以进行申报。

### **4.3.2.1** 界面录入说明

界面字段录入等操作,可参考上文 4.3.1 [进口转关运抵申报](#page-24-1),此处不再赘述。

## **4.3.2.2** 界面字段说明

境内运输工具名称:手工录入,境内运输工具名称:北方模式选填;南方模式 填写"@"+13 位载货清单号;水运中转模式必填:境内水路运输填报驳船船名,境内 铁路运输填报车名(主管海关 4 位关别代码+"TRAIN");境内公路运输填报车名(主 管海关 4 位关别代码+"TRUCK")

## **4.3.2.3** 操作(按钮)

界面上方蓝色按钮(如下图),影响整票转关运抵数据。具体操作说明参见下 文新增、申报等内容。

**土申报 2** 

→新増 图暂存 | 童 删除 | 马 打印 | 巴 新増集装箱 |

图 出口转关运抵报告(操作按钮)

![](_page_27_Picture_12.jpeg)

界面顶端的【新增】蓝色按钮始终为激活状态。点击后,界面字段全部清空, 可重新录入一票新数据。

### **日暂存**

点击暂存按钮后,申报状态变为"已暂存"。

#### **凸新增集装箱**

新增集装箱按钮功能与新增按钮基本一致,点击"新增集装箱"按钮,页面提 示如下图所示:

![](_page_28_Picture_60.jpeg)

#### 图 点击新增集装箱按钮后提示

此时点击"否",状态变为已暂存,点击"是",则该票出口转关运抵报告将 被申报,在申报成功的提示框中点击确定按钮,页面新增一票新的出口转关运抵报 告,新增数据中,集装箱(器)编号、集装箱(器)尺寸和类 FFF\*/0 型、到达卸货地时间 , 这三个字段会清空,其他字段保留。

![](_page_29_Picture_28.jpeg)

图 点击新增集装箱按钮后申报成功提示

![](_page_29_Picture_2.jpeg)

在查询统计——出口转关运抵报告查询中查询出对应数据,如下图所示:

![](_page_29_Picture_29.jpeg)

### 图 出口转关运抵报告查询

在查询出的数据中,点击蓝色统一编号。跳转至详情界面,点击蓝色"删除" 按钮,界面显示如下:

![](_page_30_Picture_47.jpeg)

图 点击删除提示

## 小提示:

查询状态为:【*G-*海关审核通过】【*B-*删除申请失败】【*F-*删除申请海关审核不通过】 的出口转关运抵报告可以进行删除, 删除需发往海关,由海关业务部门进行审批。

## <span id="page-30-0"></span>**4.3.3** 出口换装地运抵报告

提供出口换装地运抵报告数据的录入、暂存、申报等功能。

点击左侧菜单栏"运抵报告——出口换装地运抵报告",右侧界面展示如下图。

![](_page_30_Picture_48.jpeg)

图 出口换装地运抵报告

## **4.3.3.1** 界面录入说明

界面中的录入要求,总体说明如下:

灰色字段(例如状态、数据中心统一编号等)表示不允许录入,系统将根据相 应操作或步骤后自动返填。

境内运输工具名称、备注等字段,需要用户手工录入。

部分字段(例如申报地海关、境内运输方式等)需要在参数中进行调取,不允 许随意录入。使用键盘空格键,可调出下拉菜单并在其中进行选择。也可以输入已 知的相应数字、字母或汉字,迅速调出参数,选择后点击回车键确认录入。关于键 盘操作,可参考[重要提醒](#page-3-5)中的相关描述。

#### **4.3.3.2** 操作(按钮)

界面上方蓝色按钮(如下图),影响整票转关运抵数据。具体操作说明参见下 文新增、申报等内容。

+新增 日暂存 1 4 甲报 ?

图 出口换装地运抵报告(操作按钮)

#### 小提示:

界面中部的白色按钮,所影响的仅为某一局部的数据,并非整票转关单数据。

#### 十新增

界面顶端的【新增】蓝色按钮始终为激活状态。点击后,界面字段全部清空, 可重新录入一票新数据。

十新增

界面中间的【新增】白色按钮,点击后,对应的局部信息全部清空,可重新录 入新的提运单、集装箱等数据。

#### 日暂存

表体信息录入完毕后,点击回车按钮,录入数据将被保存至 图 出口换装地运抵报 告 中。如下图所示:

![](_page_32_Picture_53.jpeg)

图 出口换装地运抵报告表体

点击暂存按钮后,申报状态变为"已暂存"。

若企业未录入表体直接点击暂存按钮,系统会弹框:没有需要暂存的数据。用 户需将页面信息录入完整再点击暂存。若系统对录入的内容逻辑检查未通过,界面 会提示相应错误信息。

小提示:

申报、海关接收等状态时,暂存按钮置灰,不允许操作。 进口转关运抵报告中,每条表体的申请单位都要和卡关联的企业一致才可以进行申报。

<span id="page-32-0"></span>4.4 查询统计

提供转关单数据、出口物流信息修改数据的查询、打印与业务数据统计等功能。

## <span id="page-32-1"></span>**4.4.1** 转关查询

点击左侧菜单栏"查询统计——转关查询",右侧界面展示如下图。

![](_page_33_Picture_68.jpeg)

图 转关查询

- 预录入号:选中该条件时,必填,输入转关单预录入编号。
- 统一编号: 选中该条件时, 必填, 输入转关单数据中心统一编号。
- 进出口标志: 选中该条件时, 可在下拉菜单中选择"I-进口、E-出口"。
- 起止时间: 选中"进出口标志"时,该字段可进行选择。

小提示:

#### 起止时间所选择的范围,不能超过 *30* 天。

- 录入员编号: 非必填,系统默认读取当前登录操作员所绑定的卡介质编号。 勾选后,执行查询时只查询该录入员操作的数据。
- 主管关区代码:选中该条件时,必填,可输入关区代码或名称调出参数。

输入条件,点击【查询】蓝色按钮,查询结果显示在下方列表中(如下图)。 点击【重置】蓝色按钮将清空查询条件,重新填写后查询。

![](_page_34_Picture_41.jpeg)

图 转关数据查询结果列表

点击上图中的蓝色统一编号,系统自动跳转至转关单数据的详细信息界面。

点击转关单状态栏内的蓝色字样,界面下方显示相应的回执(如下图)。点击回 执部分【刷新】白色按钮,可刷新回执。点击【关闭】白色按钮,可关闭查看回执 列表。

![](_page_34_Picture_42.jpeg)

#### 图 转关单回执查询

## <span id="page-34-0"></span>**4.4.2** 进口转关运抵报告查询

点击左侧菜单栏"查询统计——进口转关运抵报告查询",右侧界面展示如下 图。

![](_page_35_Picture_50.jpeg)

图 进口转关运抵报告查询

- 预录入号: 选中该条件时, 必填, 输入转关单预录入编号。
- 统一编号:选中该条件时,必填,输入转关单数据中心统一编号。

 录入时间:选中该条件时,开始时间和结束时间可以根据日历控件 进行选择。

## 小提示:

### 起止时间所选择的范围,不能超过30 天。

输入条件,点击【查询】蓝色按钮,查询结果显示在下方列表中(如下图)。点击 【重置】蓝色按钮将清空查询条件,重新填写后查询。

![](_page_35_Picture_51.jpeg)

图 进口运抵报告查询结果列表

点击上图中的蓝色统一编号,系统自动跳转至进口运抵报告的详细信息界面。 点击进口运抵报告状态栏内的蓝色字样,界面下方显示相应的回执(如下图)。 点击回执部分【刷新】白色按钮,可刷新回执。点击【关闭】白色按钮,可关闭查看回 执列表。

![](_page_36_Picture_86.jpeg)

#### 图 进口转关运抵报告回执查询

## <span id="page-36-0"></span>**4.4.3** 出口转关运抵报告查询

点击左侧菜单栏"查询统计——出口转关运抵报告查询",右侧界面展示如下 图。

![](_page_36_Picture_87.jpeg)

图 出口转关运抵报告查询

- 统一编号: 选中该条件时, 必填, 输入转关单数据中心统一编号。
- 运抵编号:选中该条件时,必填,输入运抵编号。
- 运抵状态: 选中该条件时, 必填, 运抵状态有下拉参数可供选择。
- 集装箱**(**器**)**编号:选中该条件时,必填,录入集装箱编号。

 申请时间:选中运抵状态和集装箱(器)编号条件时,申请时间默认放 开,默认现在当前时间。

境内运输工具名称:选中该条件时,境内运输工具名称、境内运输

工具航(班)次、总提运单号三个条件可以组合进行查询。

## 小提示:

### 申请时间所选择的范围,不能超过 30 天。

输入条件,点击【查询】蓝色按钮,查询结果显示在下方列表中(如下图)。点击 【重置】蓝色按钮将清空查询条件,重新填写后查询。

| 中国国际贸易单一窗口<br>$46^{\circ}$<br>三 应用<br>u |                                                 |                | 转关单<br>China International Trade Single Window |        |             |            |                              | 企业操作员  <br>$\triangleright$ |        |  | $\mathbb{B}$ |  |
|-----------------------------------------|-------------------------------------------------|----------------|------------------------------------------------|--------|-------------|------------|------------------------------|-----------------------------|--------|--|--------------|--|
| 转关单<br>$\epsilon$                       | 首页<br>出口转关运抵报告查询 8<br>m<br>$\ddot{\phantom{1}}$ |                |                                                |        |             |            |                              |                             |        |  | ▶ 关闭操作▼      |  |
| 转关单<br>z                                | ■ 出口运抵报告查询                                      |                |                                                |        |             |            |                              |                             |        |  |              |  |
| 多次中转                                    |                                                 |                | ○統一编号                                          |        |             | ○运抵编号      |                              | ● 运抵状态 海关审核通过               |        |  |              |  |
|                                         |                                                 |                | ○集装箱(器)编号                                      |        |             |            | 申请时间 2023-04-04 至 2023-04-04 |                             |        |  |              |  |
| 运抵报告<br>$\overline{\phantom{a}}$        | ○境内运输工具名称                                       |                |                                                |        | 境内运输工具航(班)次 |            | 总提运单号                        |                             |        |  |              |  |
| 查询统计<br>$\ddot{}$                       | Q 商品 D 服置                                       |                |                                                |        |             |            |                              |                             |        |  |              |  |
| 转关查询                                    |                                                 | 自打印            | Q 转关状态查询                                       |        |             |            |                              |                             |        |  | 已选择0项        |  |
| 进口转关运抵报告查询                              | $\Box$                                          | 序号             | 统一编号                                           | 运抵编号   | 申报地海关       | 集装箱 (器) 编号 | 境内运输工具航(班)次                  | 总提运单号                       | 运抵报告状态 |  | 审核备注         |  |
| 出口转关运抵报告查询                              | $\Box$                                          | -1             | 000000000031629531                             | $\sim$ | 京机场关        | $\sim$     |                              |                             | 海关审核通过 |  | 成功入库         |  |
| 出口物流信息修改查询                              | $\Box$                                          | $\overline{2}$ | 000000000031629529                             | $\sim$ | 京机场关        | $\sim$     | $\sim$                       | $\sim$                      | 海关审核通过 |  | 成功入库         |  |
| 多次中转查询                                  |                                                 |                |                                                |        |             |            |                              |                             |        |  |              |  |
| 出口换装地转关运抵报<br>告查询                       |                                                 |                |                                                |        |             |            |                              |                             |        |  |              |  |
| 业务统计                                    |                                                 |                |                                                |        |             |            |                              |                             |        |  |              |  |
| 初始值设置                                   |                                                 | 总共 2 条记录       |                                                |        |             |            |                              |                             |        |  |              |  |

图 出口转关运抵报告数据查询结果列表

点击上图中的蓝色统一编号,系统自动跳转至出口转关运抵报告的详细信息界 面。

点击运抵报告状态栏内的蓝色字样,界面下方显示相应的回执(如下图)。点 击回执部分【刷新】白色按钮,可刷新回执。点击【关闭】白色按钮,可关闭查看回执 列表。

![](_page_37_Picture_70.jpeg)

图 出口转关运抵报告回执查询

## <span id="page-37-0"></span>**4.4.4** 出口物流信息修改查询

点击左侧菜单栏"查询统计——出口物流信息修改查询",右侧界面展示如下图。

![](_page_38_Picture_61.jpeg)

图 出口物流信息修改查询

- 统一编号:选中该条件时,必填,输入转关单数据中心统一编号。
- 预录入号: 选中该条件时, 必填, 输入转关单预录入编号。
- 录入日期:选中时,该字段可进行选择。

## 小提示:

#### 录入日期所选择的范围,不能超过 30 天。

输入条件,点击【查询】蓝色按钮,查询结果显示在下方列表中,点击状态一栏内 的蓝色字样,显示相应的回执。点击回执部分【刷新】白色按钮,可刷新回执。点击 【关闭】白色按钮,可关闭查看回执列表。

点击【重置】蓝色按钮将清空查询条件,重新填写后查询。

## <span id="page-38-0"></span>**4.4.5** 多次中转查询

点击左侧菜单栏"查询统计——多次中转查询",右侧界面展示如下图。

![](_page_39_Picture_76.jpeg)

#### 图 多次中转查询

• 预录入号: 选中该条件时, 必填, 输入转关单预录入编号。

统一编号:选中该条件时,必填,输入转关单数据中心统一编号。

 进出口标志:选中该条件时,可在下拉菜单中选择"I-进口、E- 出口"。

起止时间:选中"进出口标志"时,该字段可进行选择。

## 小提示:

起止时间所选择的范围,不能超过 30 天。

• 录入员编号: 非必填,系统默认读取当前登录操作员所绑定 的卡介质编号。勾选后,执行查询时只查询该录入员操作的数据。

• 主管关区代码: 选中该条件时, 必填, 可输入关区代码或名称调出 参数。

输入条件,点击【查询】蓝色按钮,查询结果显示在下方列表中(如下图)。 点击【重置】蓝色按钮将清空查询条件,重新填写后查询。

| Ĝ.<br>三应用                                                                                 | 中国国际贸易单一窗口<br><b>China International Trade Single Window</b> |                   | 转关单                          |        |                                            |      |      | $\Box$                | 企业操作员 |                |                                  | $\ddot{\Theta}$ |
|-------------------------------------------------------------------------------------------|--------------------------------------------------------------|-------------------|------------------------------|--------|--------------------------------------------|------|------|-----------------------|-------|----------------|----------------------------------|-----------------|
| 转关单                                                                                       | $\equiv$<br>$\blacktriangleleft$                             | 首页                | 多次中转查询 ◎                     |        |                                            |      |      |                       |       |                | $\left\vert \cdot \right\rangle$ | 关闭操作。           |
| 转关单<br>×<br>多次中转<br>$\epsilon$<br>$\overline{\phantom{a}}$<br>运抵报告<br>查询统计<br>$\ddotmark$ |                                                              | 2多次中转查询<br>○ 预录入号 | 起止时间 2022-11-01 至 2022-11-30 |        | ○统一编号<br>□ 录入员编号 2100060047801<br>Q前面 D 服置 |      |      | ● 进出口标志 讲口<br>□主管关区代码 |       |                |                                  |                 |
| 转关查询                                                                                      | <b>ATED</b>                                                  |                   |                              |        |                                            |      |      |                       |       |                | 已选择0项                            | $\equiv$        |
| 进口转关运抵报告查询                                                                                | п                                                            | 序号                | 统一编号                         | 预录入号   | 主管海关                                       | 口岸海关 | 进口出口 | 状态                    |       | 当前程数           | 总程数                              |                 |
| 出口转关运抵报告查询                                                                                | $\Box$                                                       | $\overline{1}$    | 000000000029266809           | $\sim$ | 津南开关                                       | 津南开关 | 进口   | 申报                    |       | $\overline{1}$ | $\overline{2}$                   |                 |
| 出口物流信息修改查询                                                                                | П.                                                           | $\overline{2}$    | 000000000029266809           | $\sim$ | 京机场关                                       | 津南开关 | 进口   | 暂存                    |       | $\overline{2}$ | $\overline{2}$                   |                 |
| 多次中转查询                                                                                    |                                                              |                   |                              |        |                                            |      |      |                       |       |                |                                  |                 |
| 出口换装地转关运抵报<br>告查询                                                                         |                                                              |                   |                              |        |                                            |      |      |                       |       |                |                                  |                 |
| 业务统计                                                                                      |                                                              |                   |                              |        |                                            |      |      |                       |       |                |                                  |                 |
| 初始值设置                                                                                     | 总共2条记录                                                       |                   |                              |        |                                            |      |      |                       |       |                |                                  |                 |
|                                                                                           |                                                              |                   |                              |        |                                            |      |      |                       |       |                |                                  |                 |

图 多次中转数据查询结果列表

点击上图中的蓝色统一编号,系统自动跳转至多次中转数据的详细信息 界面。点击转关单状态栏内的蓝色字样,界面下方显示相应的回执(如下图)。 点击回执部分【刷新】白色按钮,可刷新回执。点击【关闭】白色按钮,可关闭查 看回执列表。

![](_page_40_Picture_45.jpeg)

#### 图 多次中转回执查询

## <span id="page-40-0"></span>**4.4.6** 出口换装地转关运抵报告查询

点击左侧菜单栏"查询统计——出口换装地转关运抵报告查询",右侧界 面展示如下图。

![](_page_41_Picture_61.jpeg)

图 出口换装地运抵报告查询

• 统一编号:选中该条件时,必填,输入转关单数据中心统一编号。

 转关单预录入编号:选中该条件时,必填,输入 16 位的转关单 预录入编号。

 申请时间:选中运抵状态和集装箱(器)编号条件时,申请时间默 认放开,默认现在当前时间。

## 小提示:

## 申请时间所选择的范围,不能超过 30 天。

输入条件,点击【查询】蓝色按钮,查询结果显示在下方列表中(如下图)。 点击【重置】蓝色按钮将清空查询条件,重新填写后查询。

![](_page_41_Picture_62.jpeg)

点击上图中的蓝色统一编号,系统自动跳转至出口换装地运抵报告的详细 信息界面。

点击运抵报告状态栏内的蓝色字样,界面下方显示相应的回执(如下图)。 点击回执部分【刷新】白色按钮,可刷新回执。点击【关闭】白色按钮,可关闭查 看回执列表。

![](_page_42_Picture_93.jpeg)

#### 图 出口换装地转关运抵报告回执查询

### <span id="page-42-0"></span>**4.6.7** 业务统计

点击左侧菜单栏"查询统计一一业务统计",右侧界面展示如下图。

![](_page_42_Picture_94.jpeg)

图 业务统计

- 录入员编号: 选中该条件时, 必填, 输入录入员编号(例如 IC 卡号)。
- 申报单位编码:选中该条件时,必填,输入申报单位海关 10 位编码。
- 所有录入数据:选中时,系统仅依据所选择的起止时间进行查询统计。
- 起止时间: 必填, 在弹出的日历框中选择统计的开始、结束时间。
- 进出口标志: 可在下拉菜单中选择"I-讲口、E-出口"。

输入条件,点击【查询】蓝色按钮,查询结果显示在下方列表中。勾选【打 印】白色按钮右侧的复选框,可在下方列表中同时勾选多条记录;去掉该勾选, 列表中的记录变为单选。

选中查询结果列表的一条或多条记录,点击【打印】白色按钮,系统弹出提 示(如下图)。

![](_page_43_Picture_48.jpeg)

图 业务统计单打印

"类型"、"打印格式"为系统默认,不可修改。用户根据本地打印机设置, 在"打印机列表"中进行选择。如果想将列表中的某个打印机设置为默认,选择 后点击后面【设置默认】白色按钮即可。"打印范围"无需录入。

点击【打印预览】蓝色按钮,系统展示预览页面(如下图)。点击【直接打 印】按钮,根据本地打印机的连接或设置直接进行打印。

![](_page_43_Picture_49.jpeg)

## <span id="page-44-0"></span>4.5 初始值设置

为了减少用户在部分常用字段中反复录入相同内容,此功能可对转关单的 字段进行默认设置。设置保存成功后,进入进/出口转关单录入界面时,点击【初 始值模板】蓝色按钮,可以调用在此保存过的默认值。

在左侧菜单中点击"初始值设置——初始值查询",右侧显示界面如下图。

![](_page_44_Picture_59.jpeg)

#### 图 初始值查询

如已保存过初始值,输入条件后进行查询。在下方查询结果列表中勾选任意 记录,点击【查看初始值】白色按钮,或直接点击模板编号一栏内的蓝色字样, 进行详情查看。查看某票初始值数据时,可以根据实际需要进行修改、保存。

如果您想新增设置一份数据,请点击【新增初始值】白色按钮,界面跳转至 录入界面(如下图)。

![](_page_45_Picture_58.jpeg)

图 新增初始值

- 模板名称: 必填, 根据实际情况, 为当前的模板定义、录入一个名称, 以便后续使用模板时进行查找。
- 模板编号: 返填, 暂存模板成功后, 由系统自动返填。
- 进出口标志:必填,可在下拉菜单中选择"I-进口、E-出口"。此处选 择进口,则只能在录入进口转单时调用;选择出口,只能在录入出口转 关单时调用。

继续录入您所需要的字段默认值,各字段说明与操作方法请参[见进口转关单](#page-10-2) 申报-[界面录入说明。](#page-25-0)

点击上图中【新增】蓝色按钮,界面中所有已录入的值被清空,可重新录入。 点击界面上方【暂存】蓝色按钮,将当前所录入的默认值进行保存。